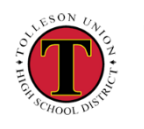

## **TUHSD Quick Guide:** Students – Accessing Classes in Blackboard

- 1. Go to tuhsd.org. Under Quick Links, click on **Students**.
- 2. Then click on **Blackboard Learn**.

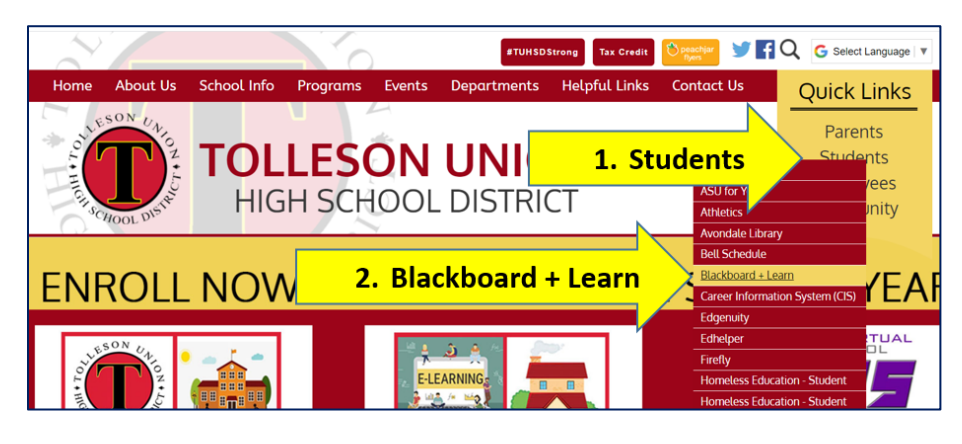

3. Log into Blackboard using your school username and password.

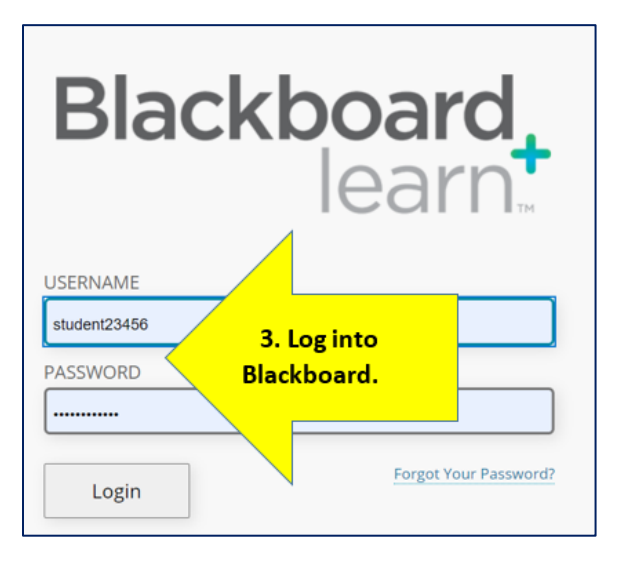

- 4. Click on **StudentVUE** to access your schedule.
- 5. Click on class title to enter your class.

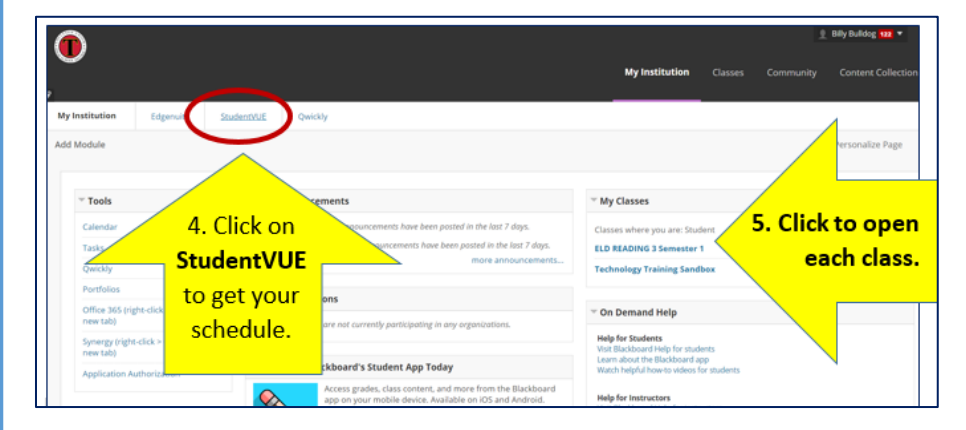

6. Click on **Collaborate** to go to your live class.

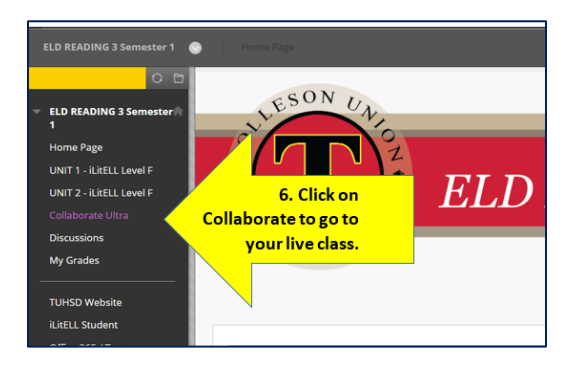

7. Click on the session title. Click **Join session**.

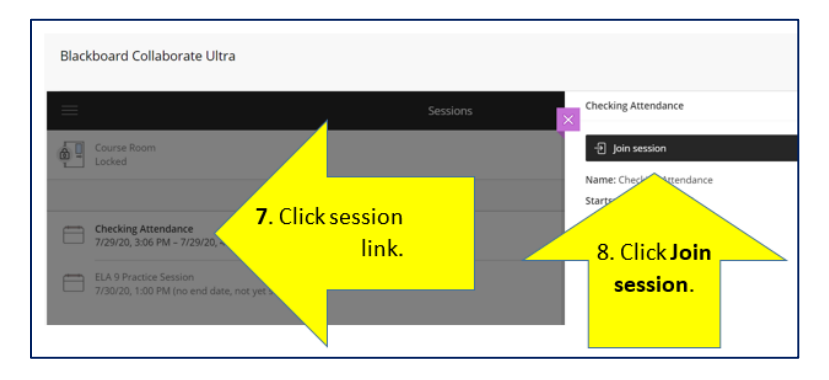